# **Configurazione Fritz!Box 7560 per Wireless**

### Modello: FRITZ!BOX 7560 Tipo: Modem / Router Wireless con centralino VoIP

# Istruzioni per configurare Cheapnet Wireless

1. Collegarsi con il browser a http://192.168.178.1/ e selezionare "Italiano" come lingua e cliccare su "OK"

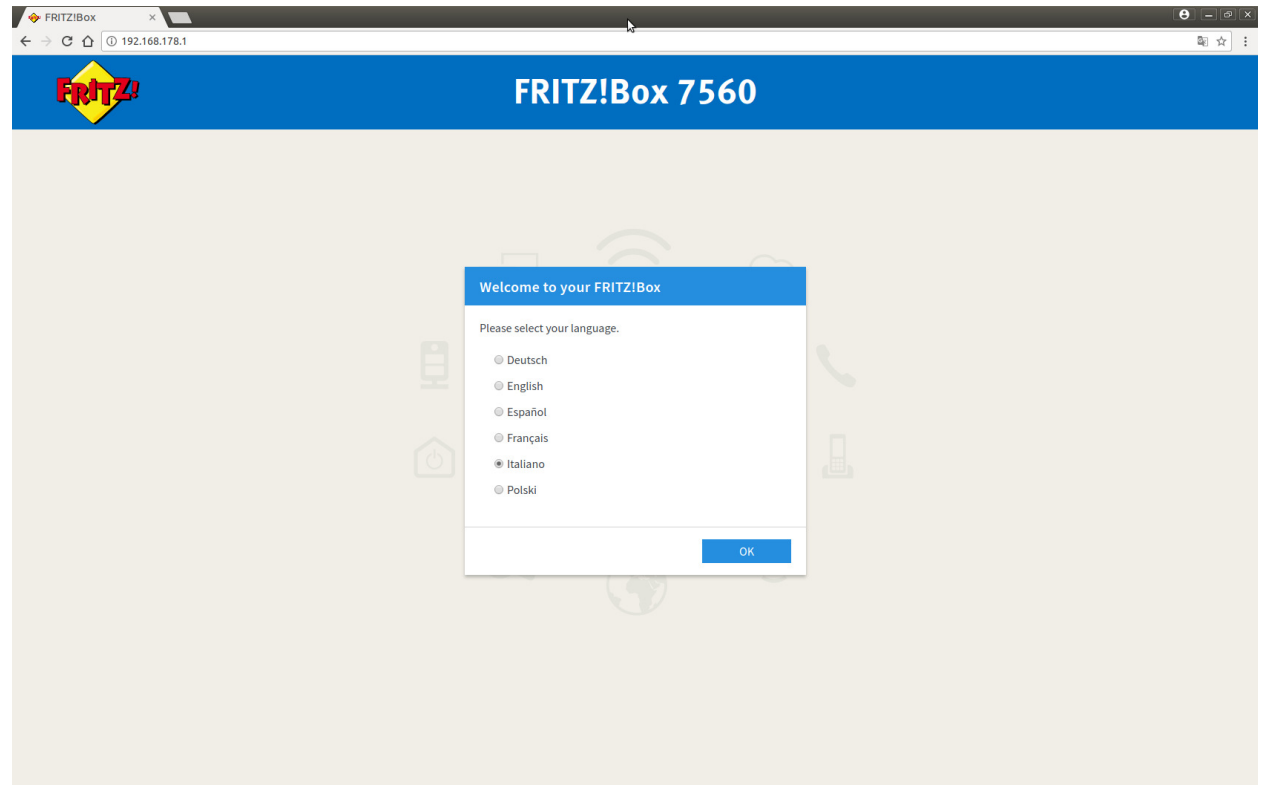

2. Inserire la password riportata sotto l'apparato dove indicato FRITZ!Box password e cliccare su "Registrazione"

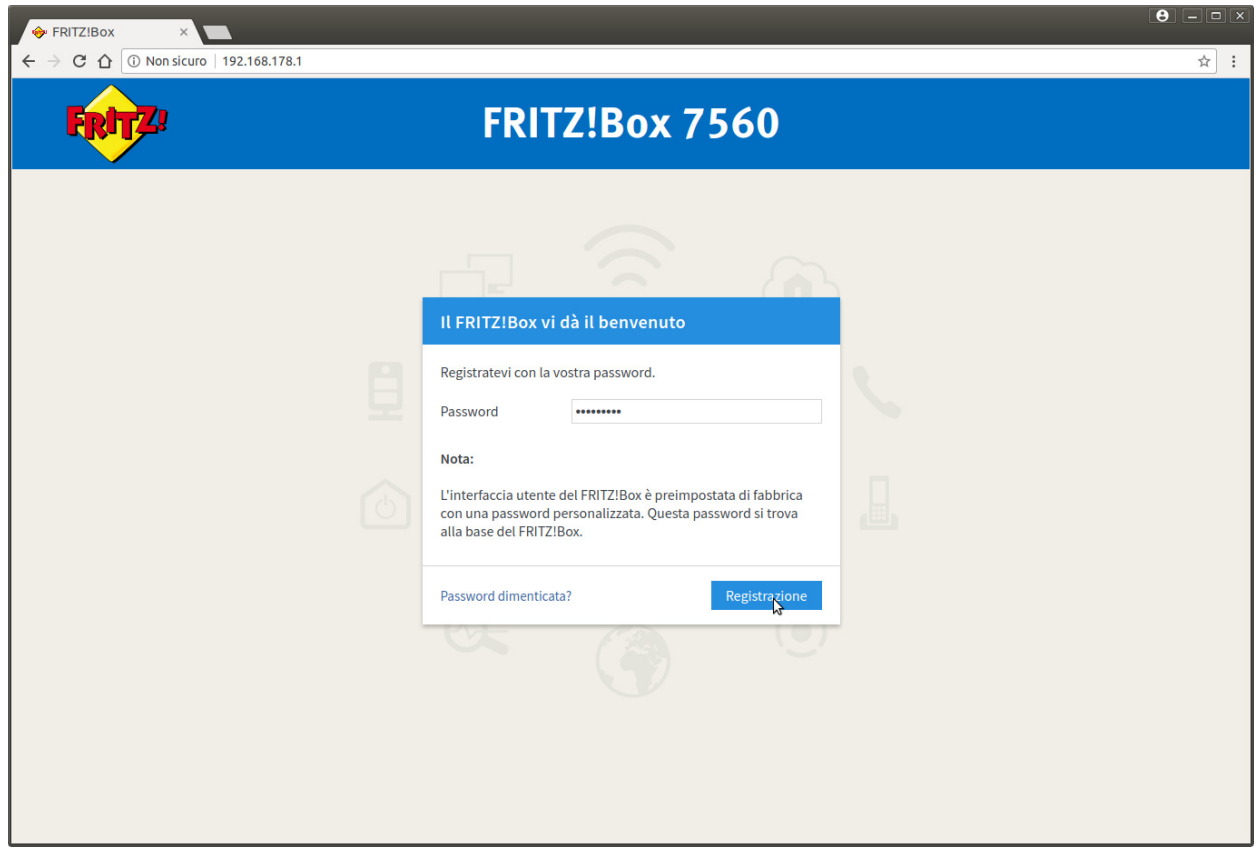

3. Selezionare dal menu a tentina il Paese "Italia" e cliccare su "Avanti"

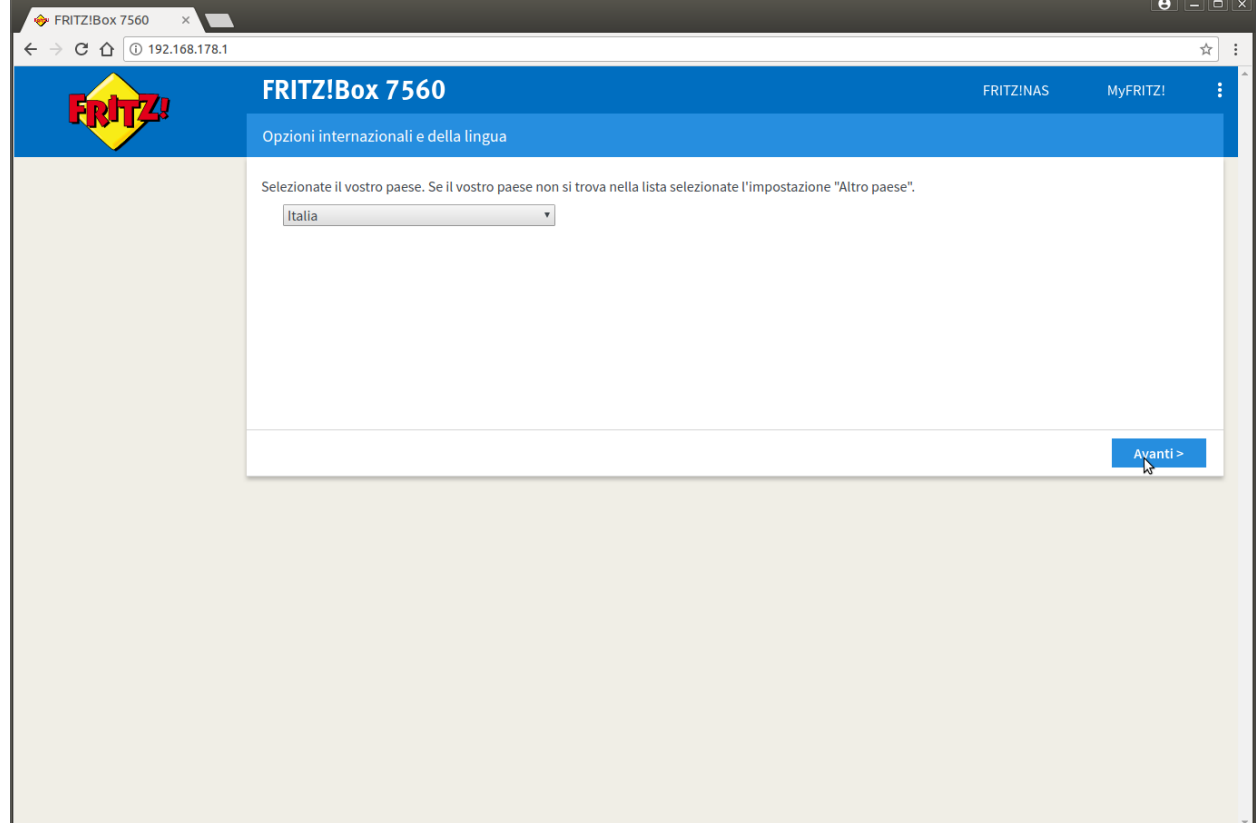

4. Apparirà: la pagina indicata c'è solo da attedere 2 minuti o premere F5

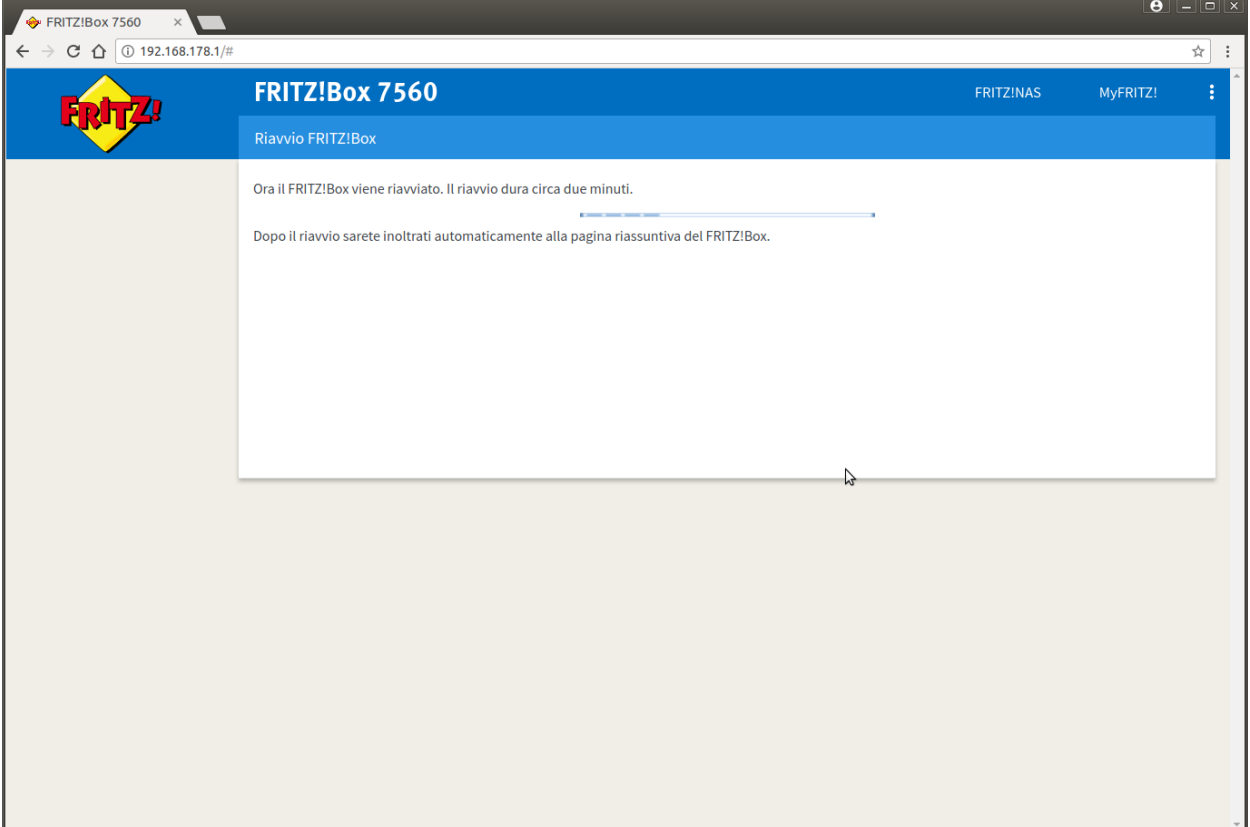

5. Inserire la stessa password del passaggio "1" e cliccare si "Registrazione"

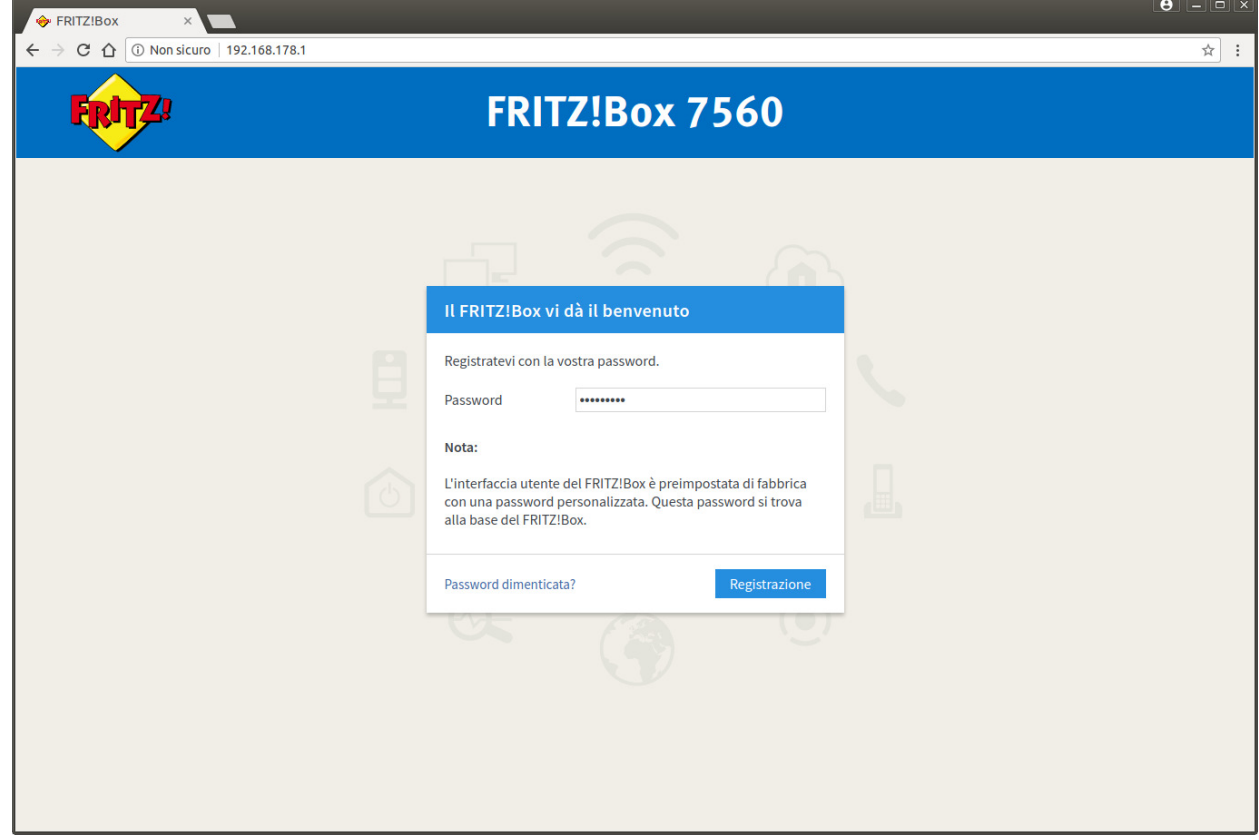

6. Appare una pagina di benvenuto cliccare su "Annulla"

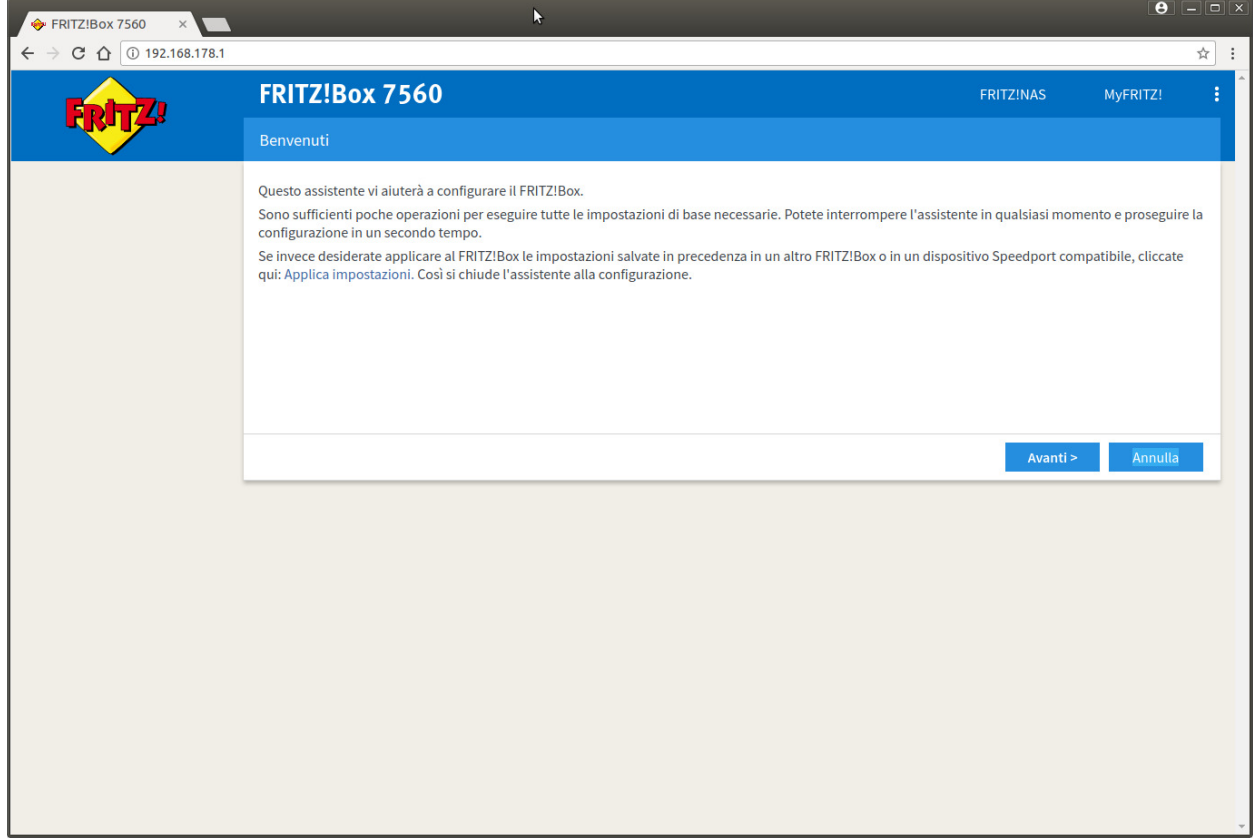

7. cliccare su "Chiudi l'assistente"

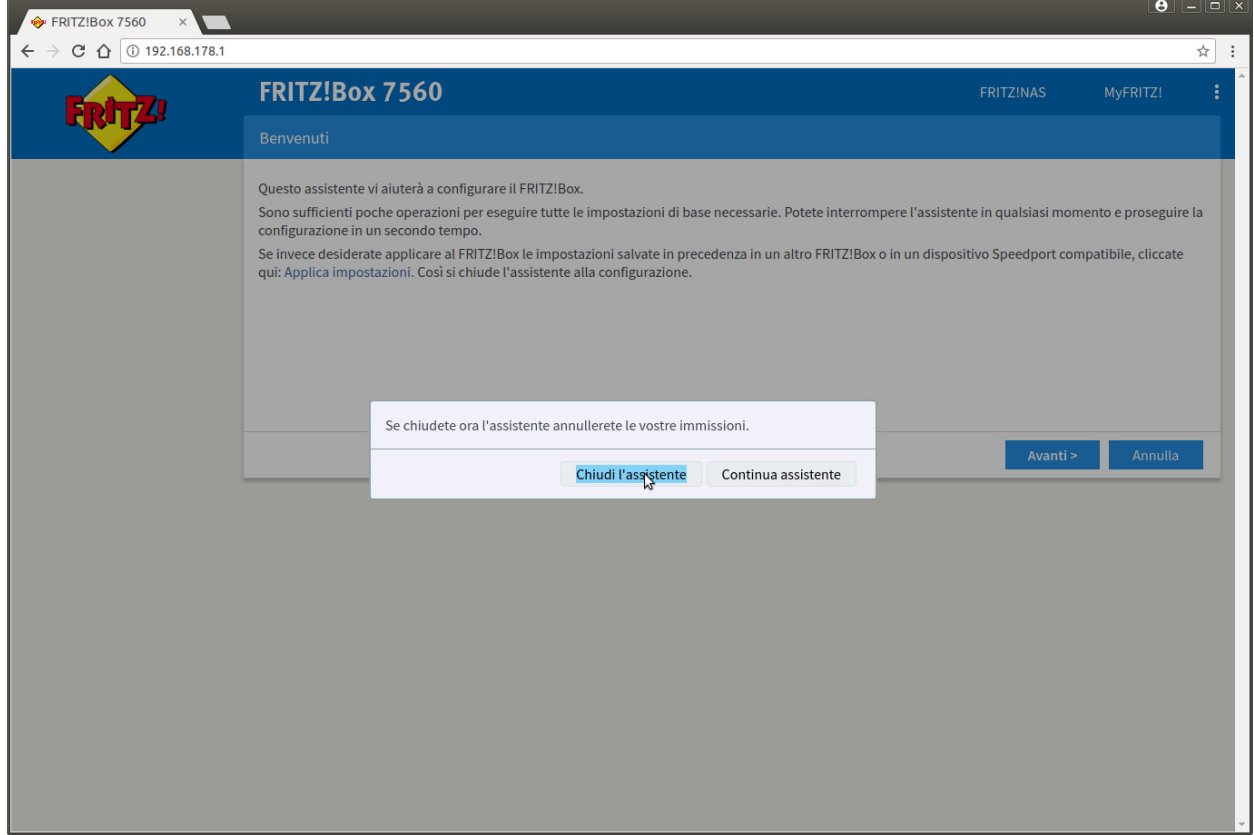

#### 8. Cliccare "Internet" nel menu di sinistra

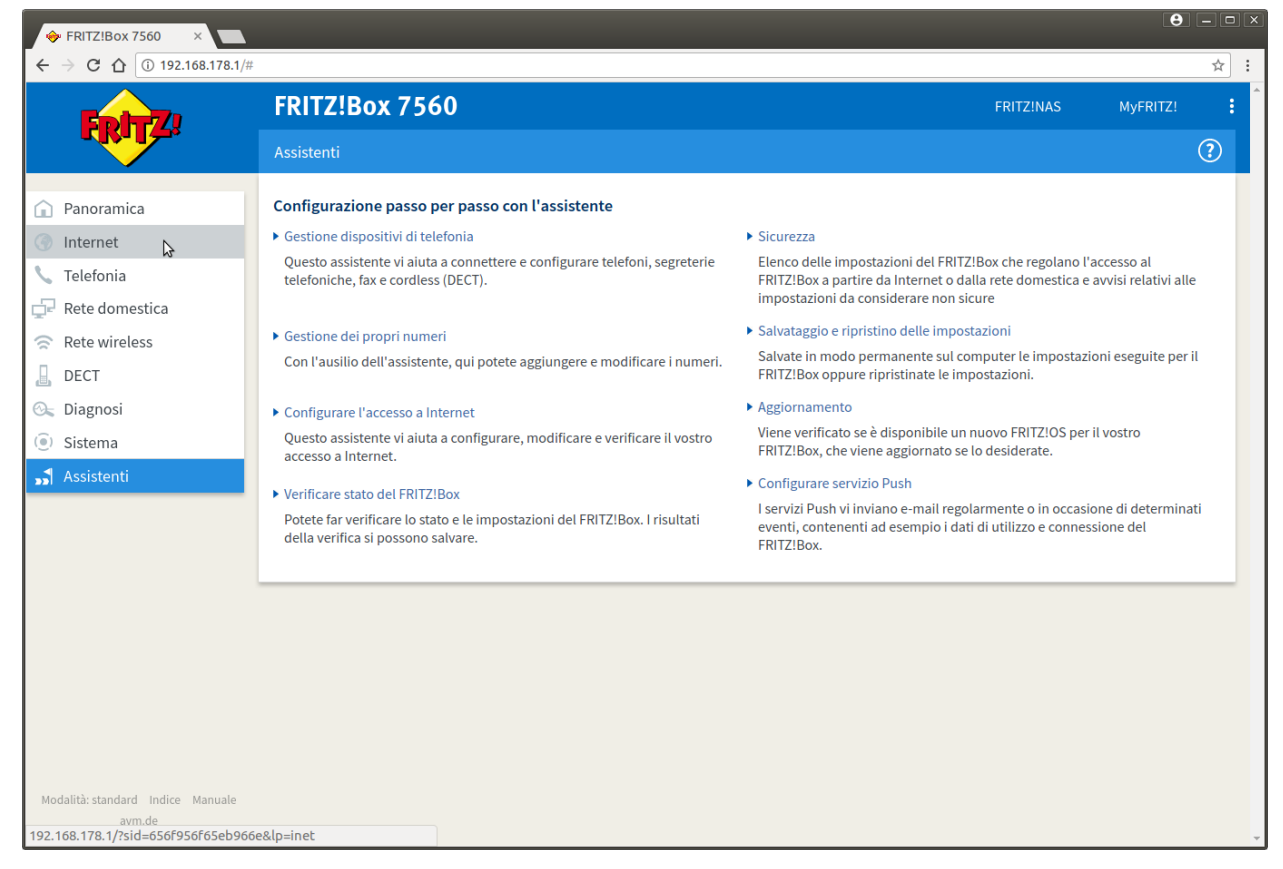

#### 9. Cliccare "Dati di accesso" nel menu di sinistra

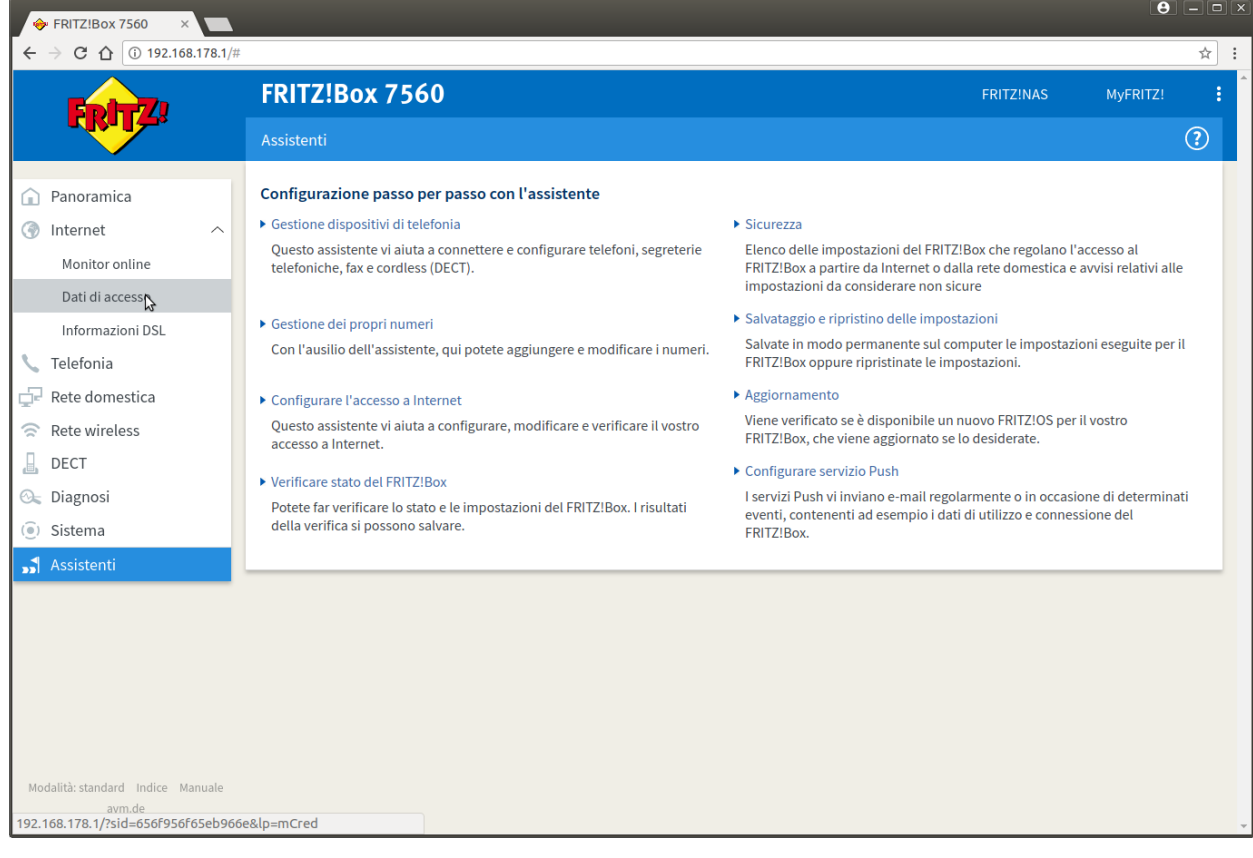

10. Selezionare come "Provider di Internet" la voce "Altro provider di Internet"

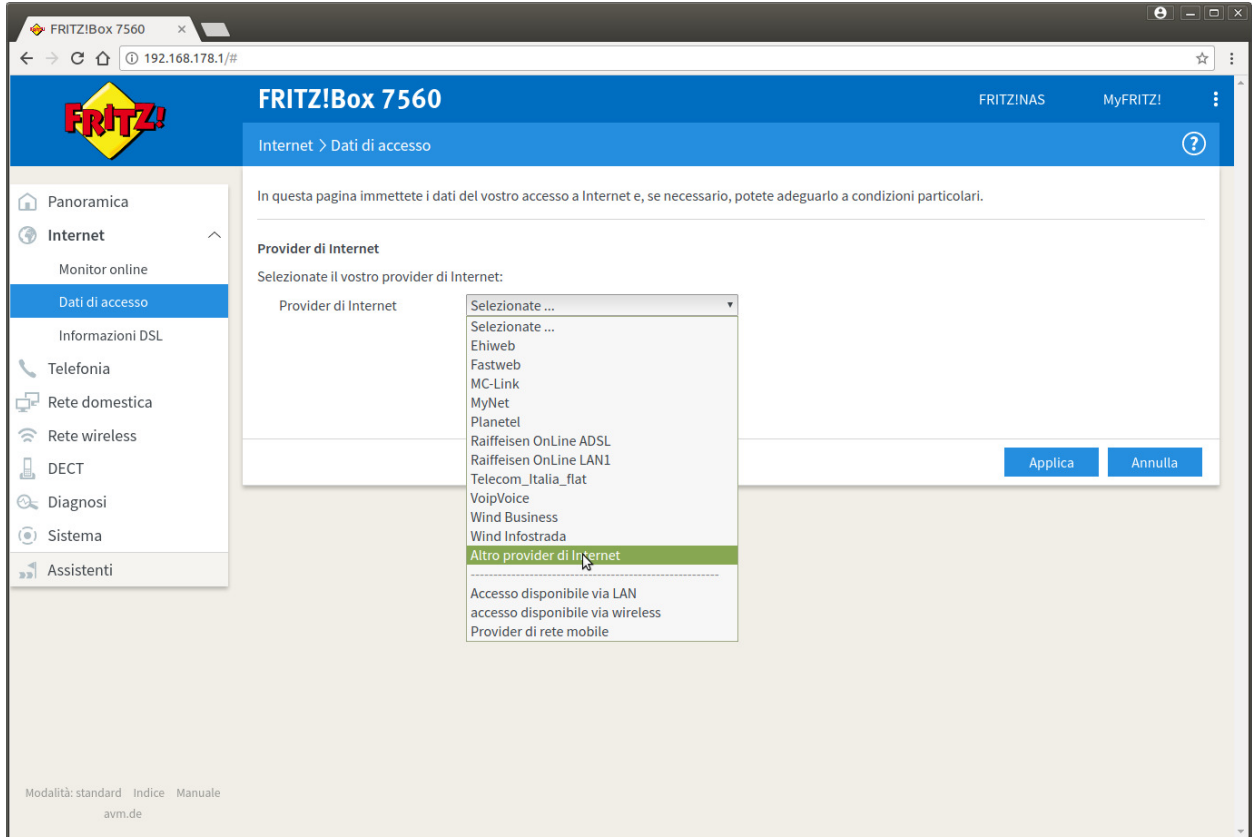

11. Cliccare sul link "Cambiare impostazioni della connessione"

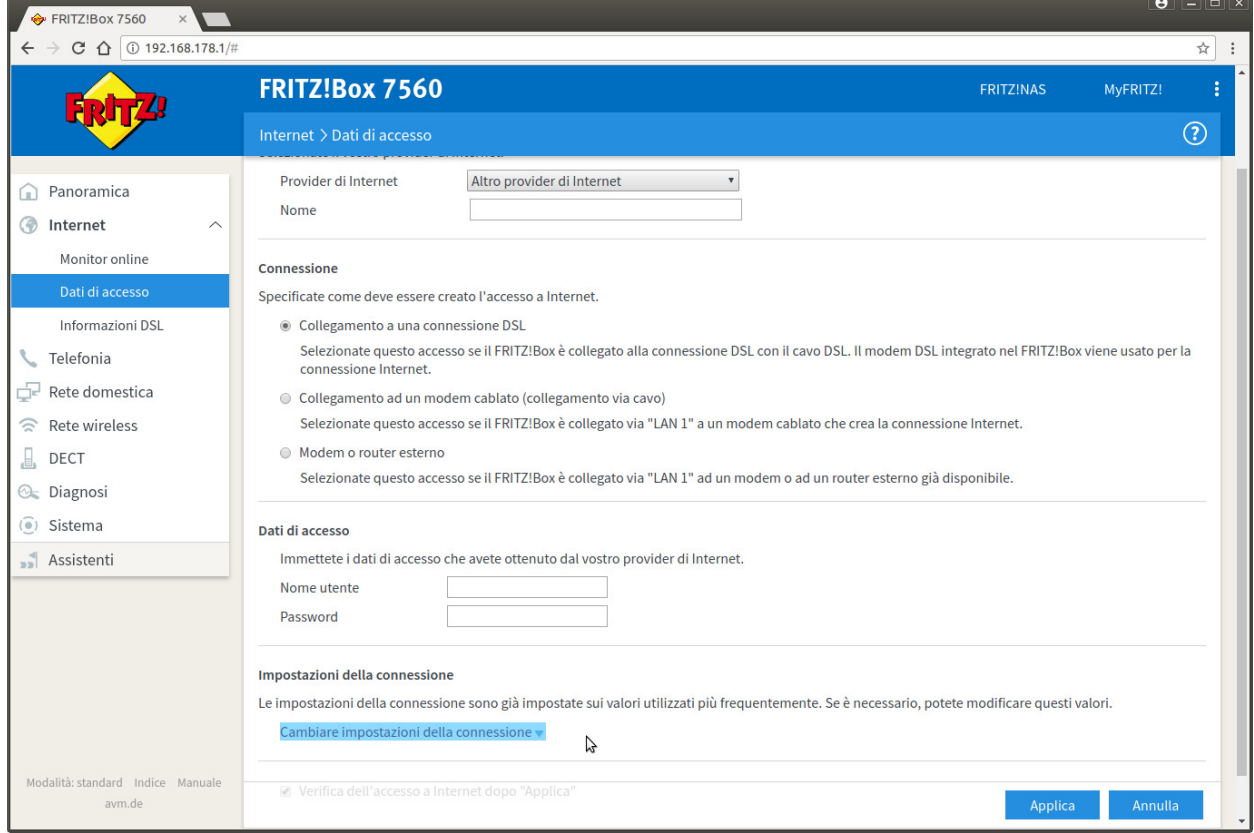

12. Inserire i dati come nell'immagine, nel campo "Nome Utente" sostituire ad "utente" il suo username cheapnet, inoltre nella parte "Velocità di trasmissione" inserire i valori del profilo contrattuale acquistato l'esempio seguente è per un 20Mb/512Kb, cliccare su "Applica"

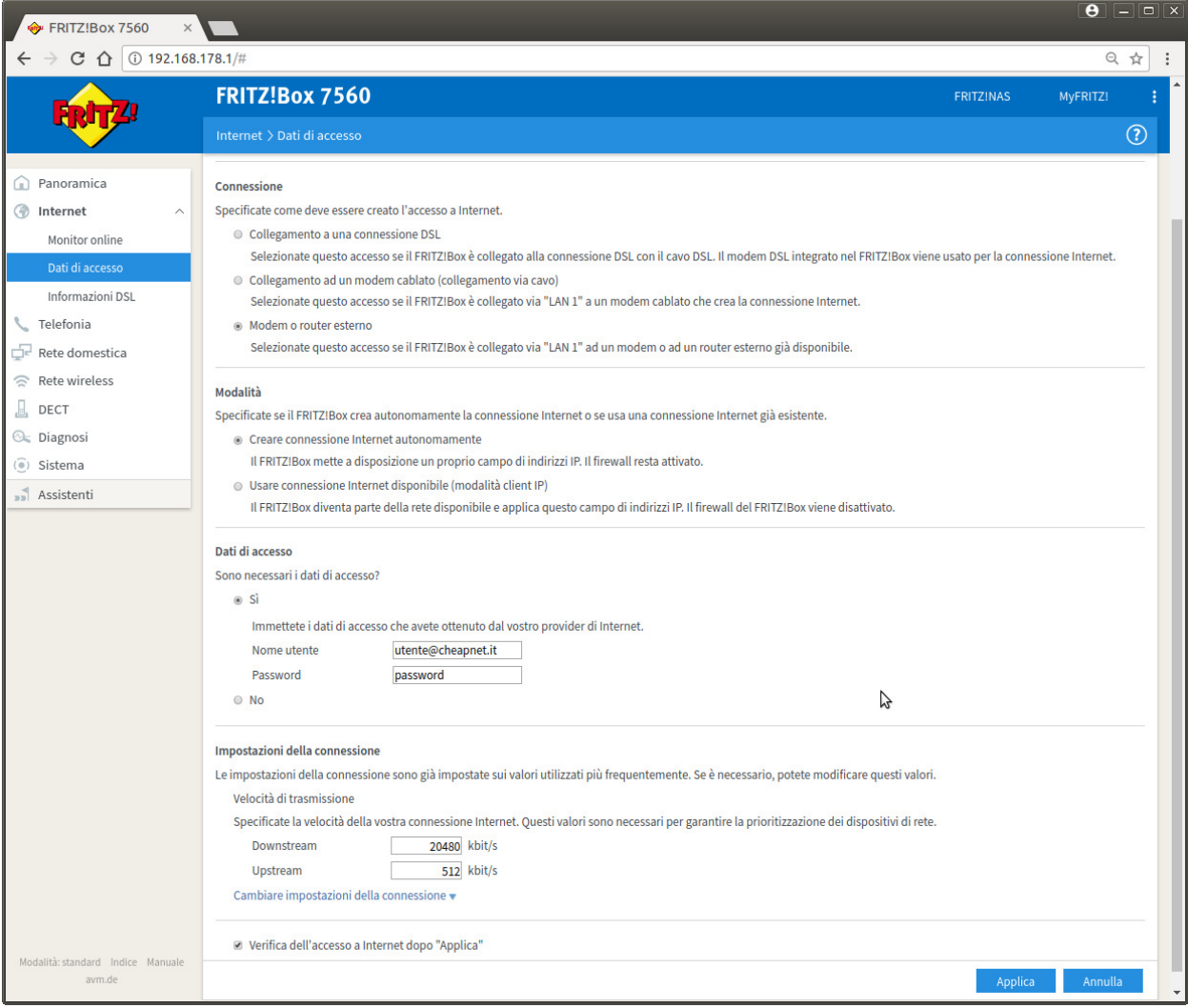

## 13. Cliccare su OK all'avviso che appare

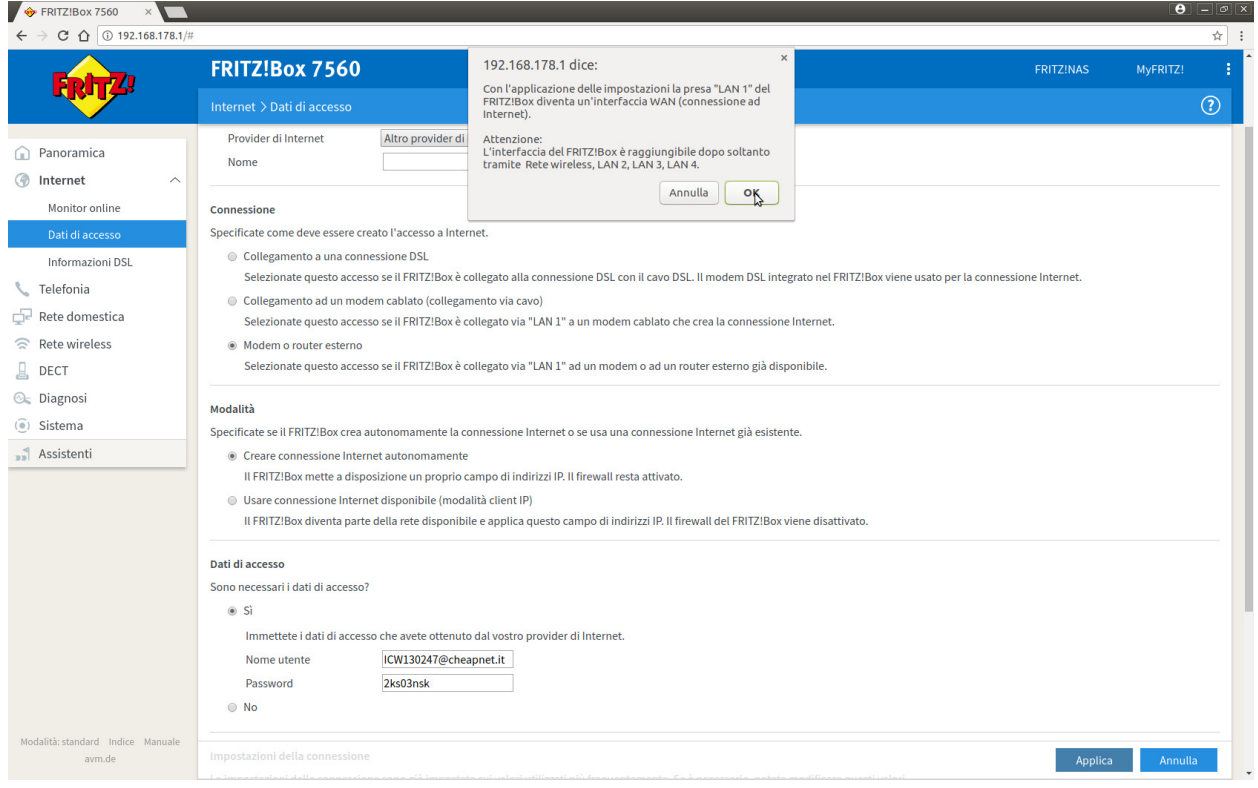

14. Ci sarà una verifica ed un salvataggio dati, poi appare la seguente pagina, quindi cliccare su OK

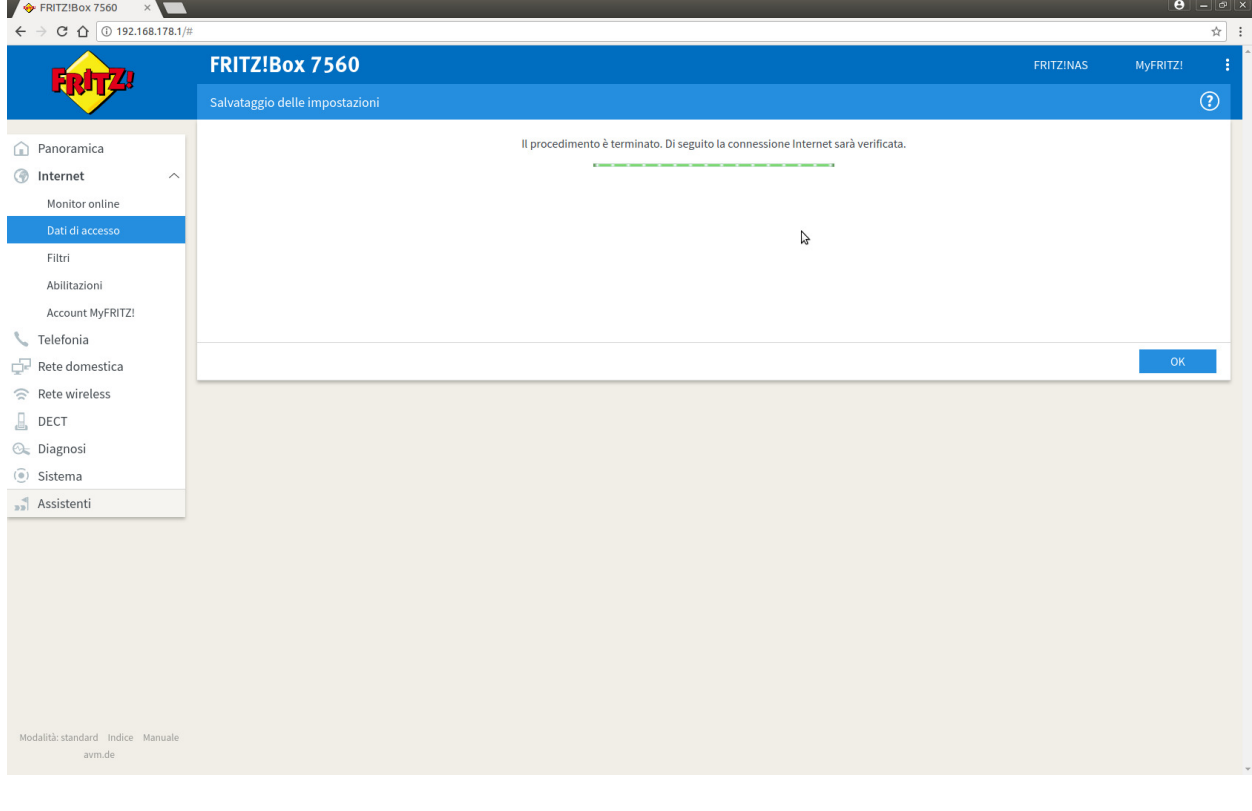

15. Ci sarà una verifica dei dati inseriti (utente e password) se sono corretti appare la seguente pagina

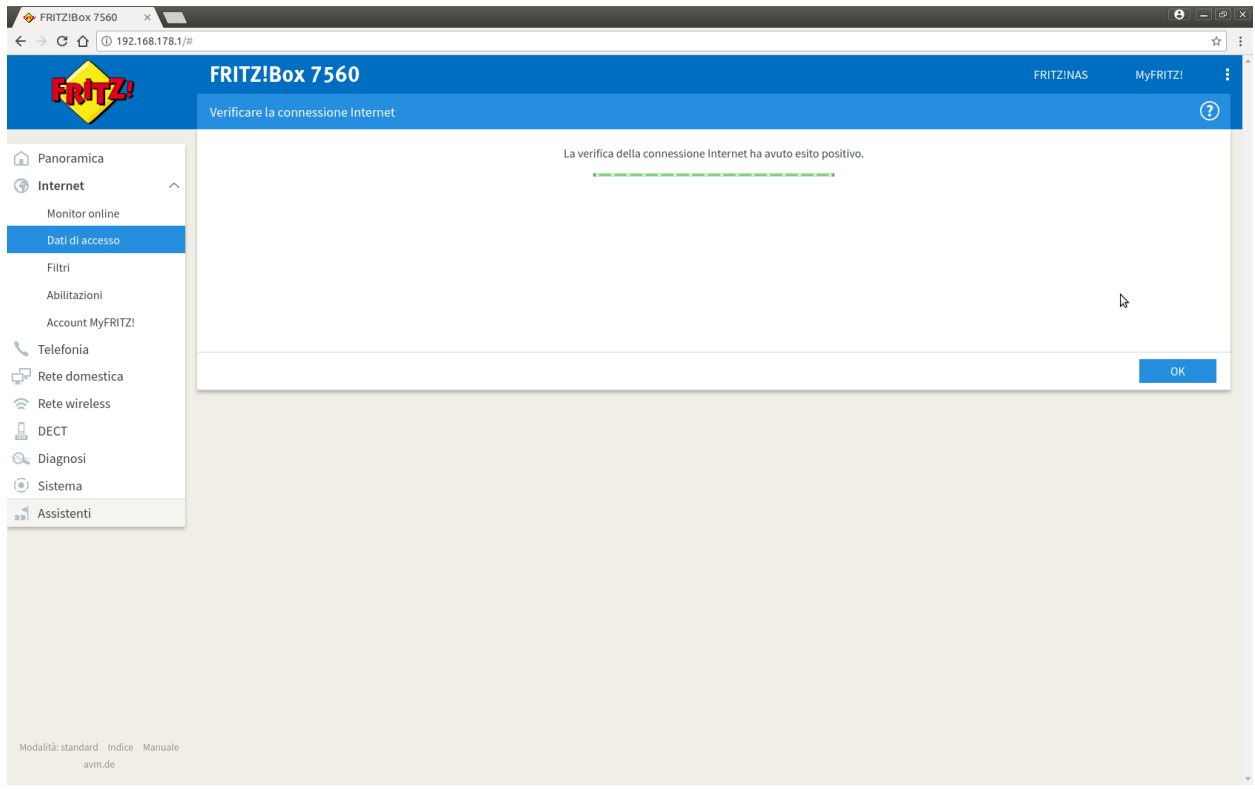